# How to install driver

1: Turn off the printer. Plug the power cable into the power socket on the wall, and then connect the other end of the cable to printer's power socket. Connect the Parallel to USB cable to the port on the printer and on the PC.

2. Turn on the printer.

3. Run the seagull driver. On the prompt, Windows Printer Driver, select "I accept…" and click "Next".

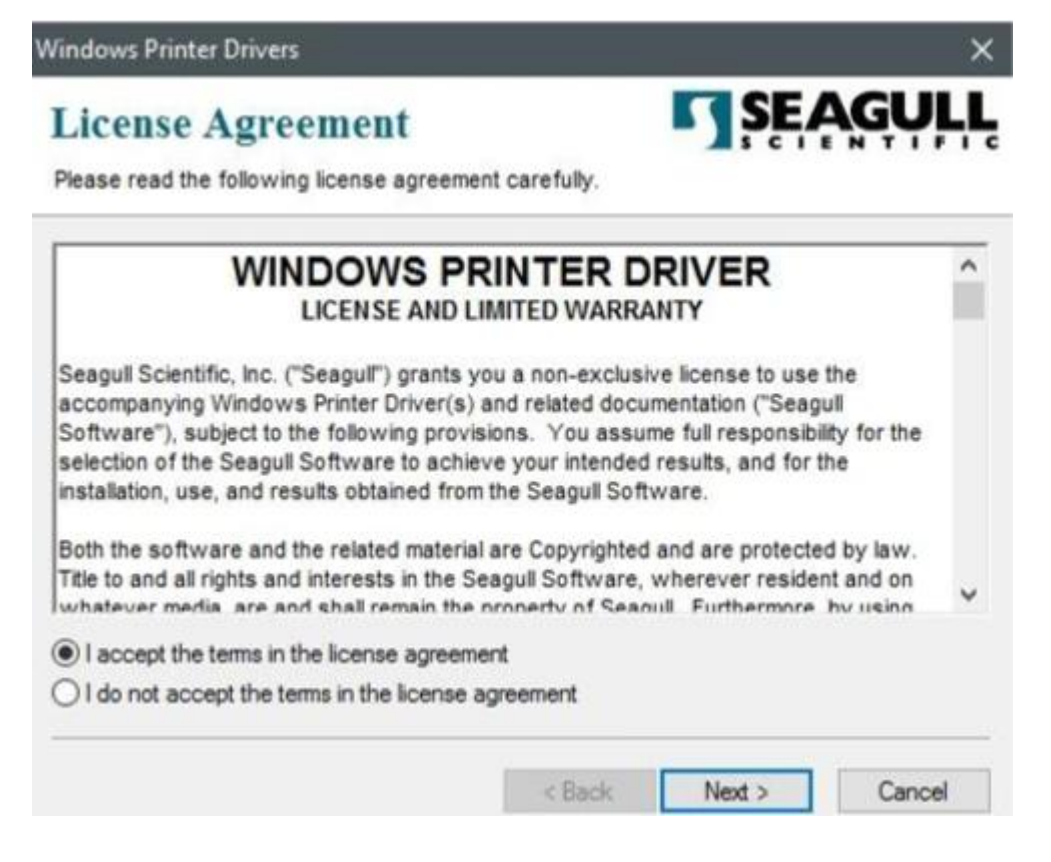

4. Assign the directory to keep Seagull driver, (for example: C:\Seagull) and click "Next".

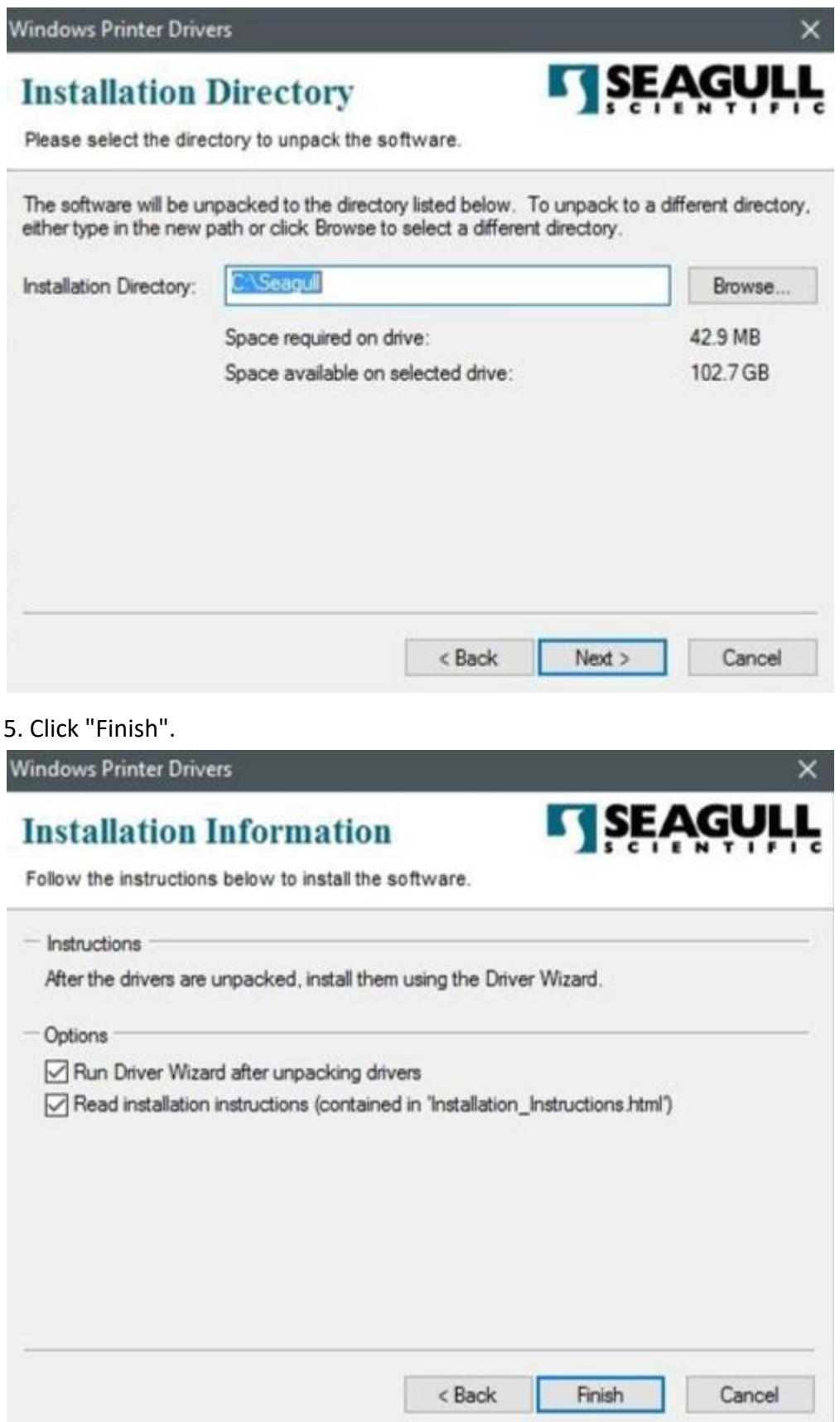

### 6. Select Install printer drivers and Click "Next"

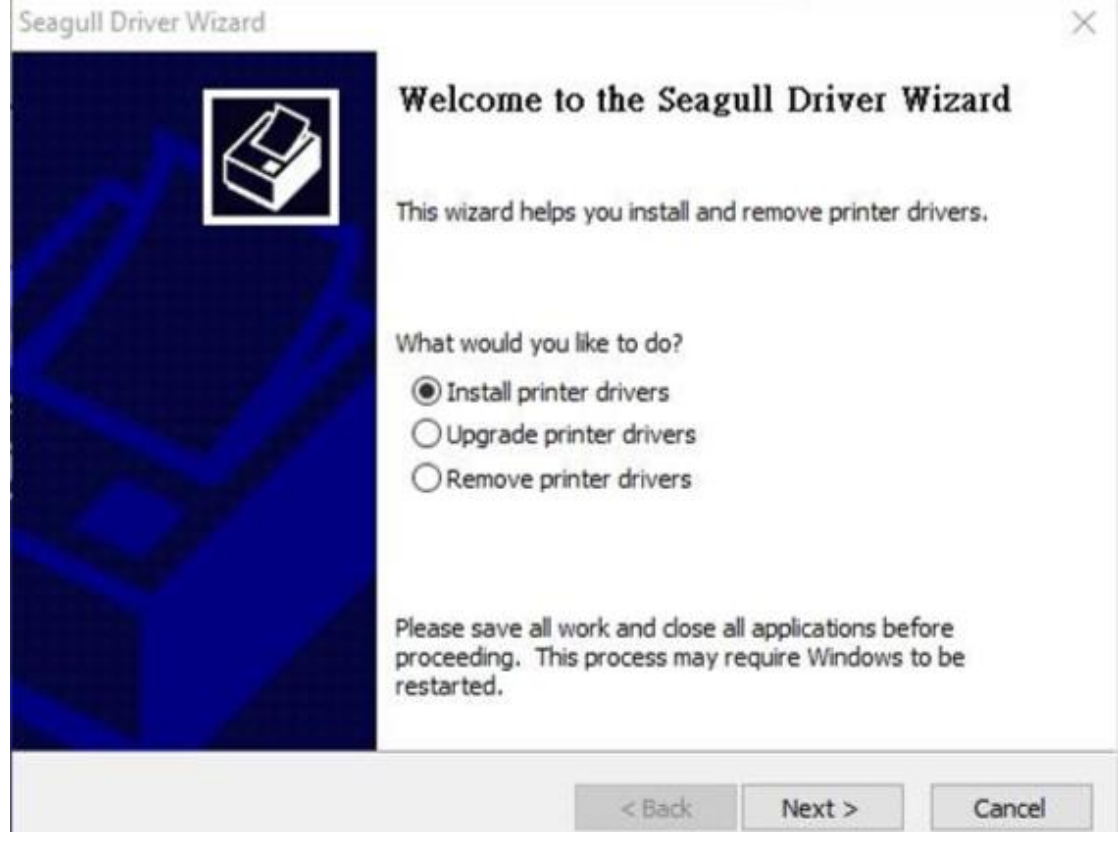

7. Make sure printer is connected to PC, select "Other" and click "Next":

Seagull Driver Wizard

#### **Connect Printer**

The printer should be connected before continuing installation.

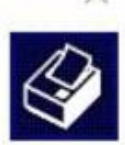

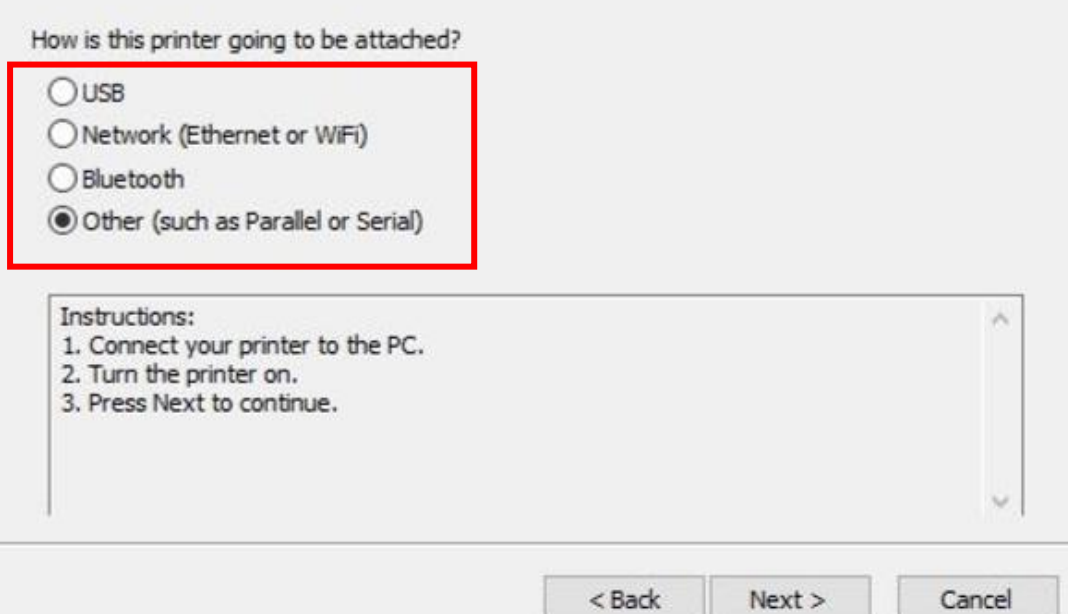

## 8. Select model & emulation

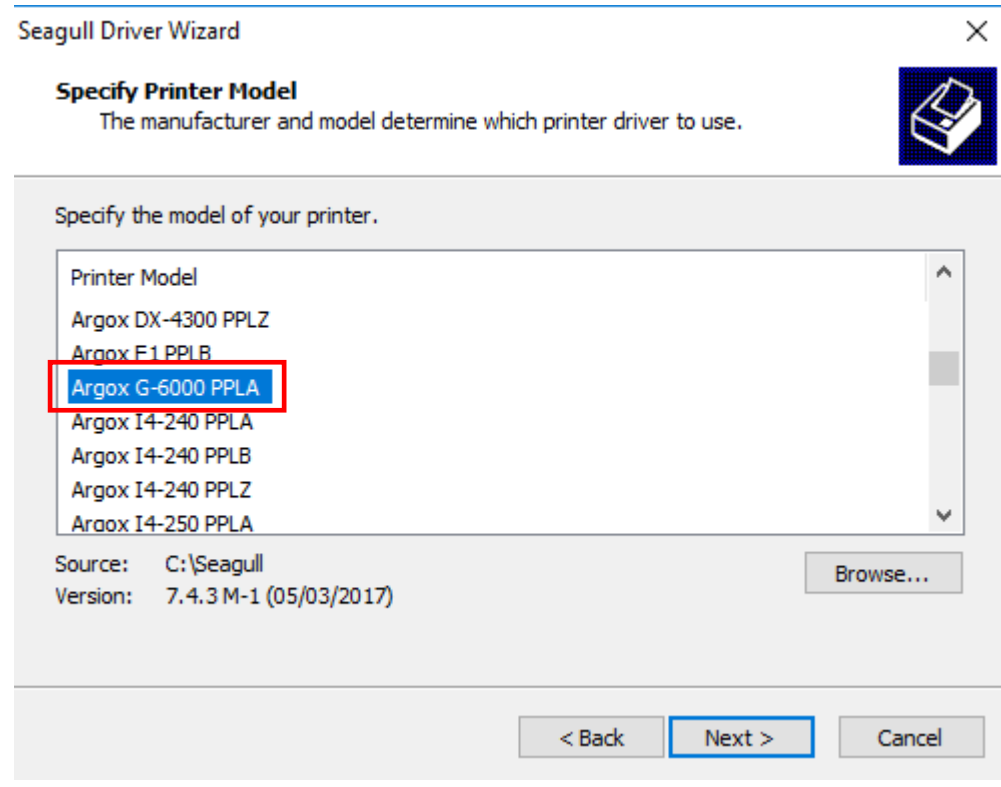

9. Assign a USB port to the printer and click "Next".

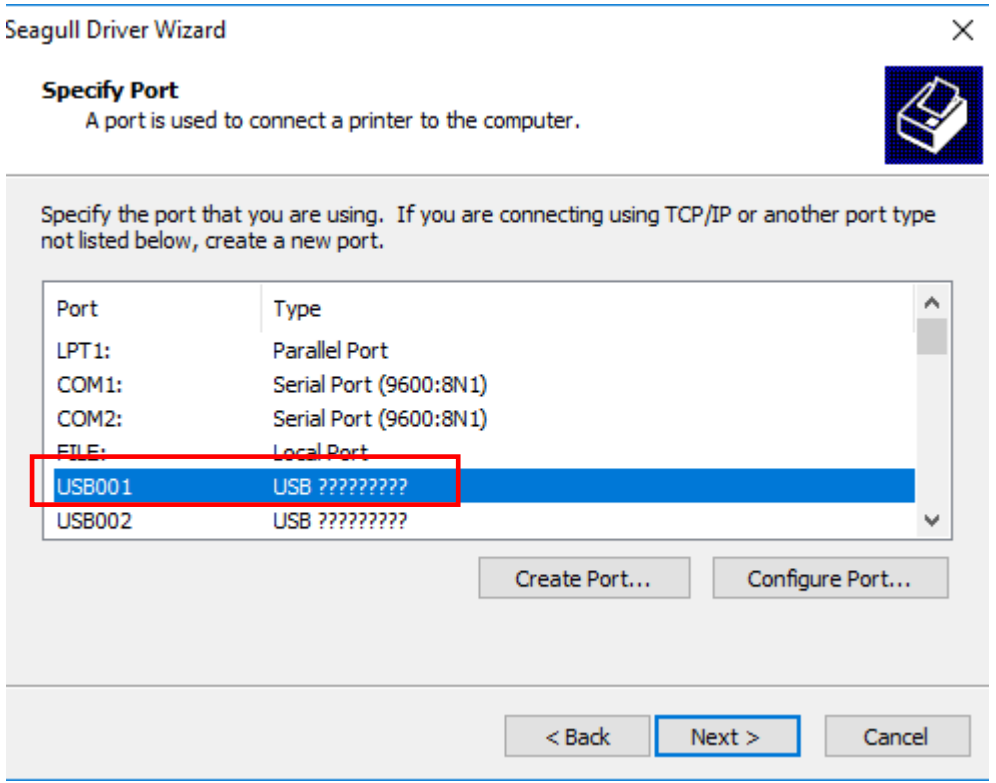

# 10. Select "do not share this printer" and click "Next".

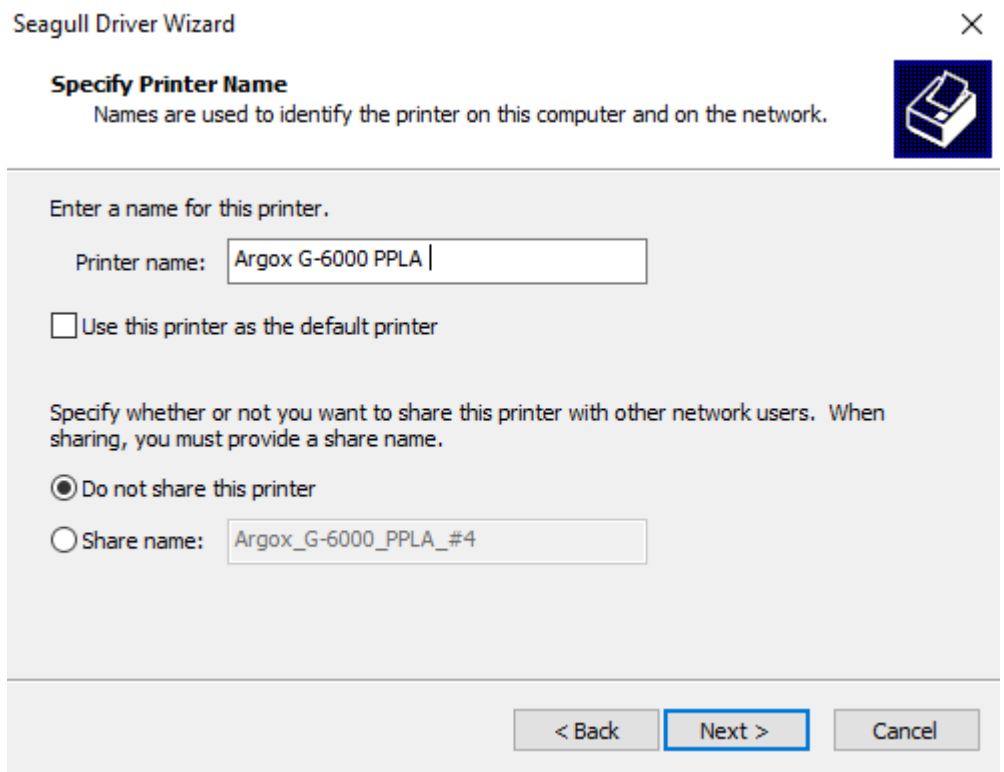

11. Check all the data on the showing screen, if it is correct, click "Finish".Seagull Driver Wizard  $\times$ 

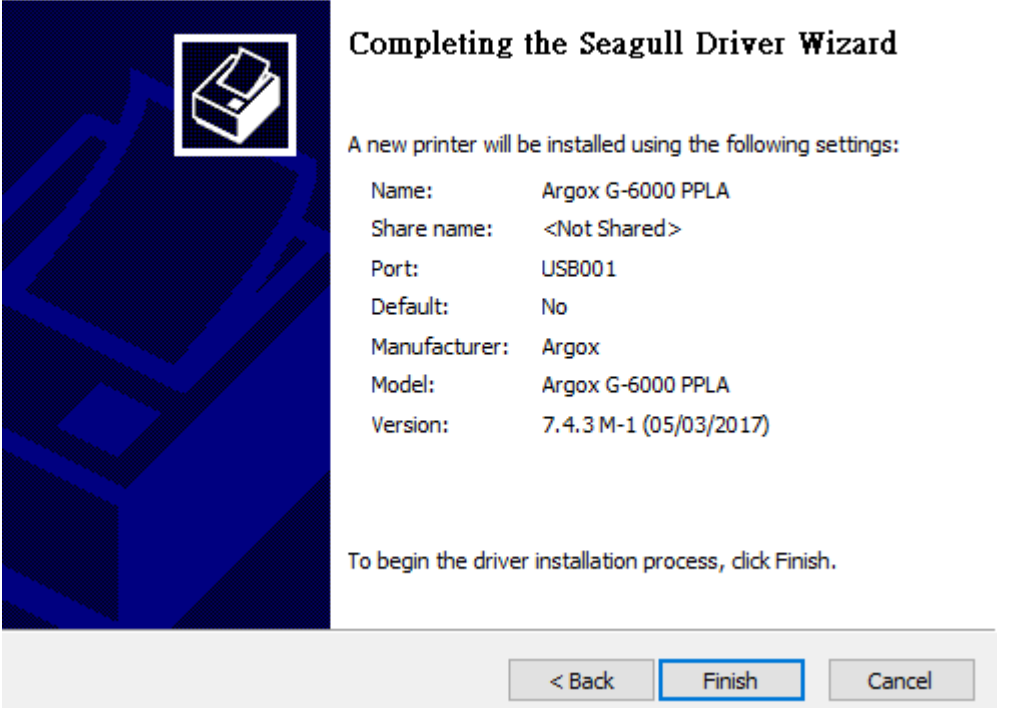